# Cisco Identity Service Engine(Radius)を使用した AsyncOS外部認証

# 内容

```
概要
前提条件
要件
使用するコンポーネント
背景説明
設定
ネットワーク図
ステップ1:認証用のIDグループの作成
ステップ2:認証用のローカルユーザの作成
ステップ3:許可プロファイルを作成します。
ステップ4:許可ポリシーを作成します。
確認
トラブルシュート
関連情報
```
### 概要

このドキュメントでは、Eメールセキュリティアプライアンス(ESA)/セキュリティ管理アプライ アンス(SMA)とCisco Identity Services Engine(ISE)の間で、RADIUSによる外部認証の正常な実装 に必要な設定について説明します。

# 前提条件

### 要件

次の項目に関する知識があることが推奨されます。

- •認証、許可、アカウンティング(AAA)
- RADIUSクラス属性。
- Cisco ISE Identity Management and Authorization Policies]を参照してください。
- Cisco ESA/SMAのユーザロール。

### 使用するコンポーネント

このドキュメントの情報は、次のソフトウェアとハードウェアのバージョンに基づいています。

- Cisco ISE 2.4
- Cisco ESA 13.5.1, 13.7.0
- $\bullet$  Cisco SMA 13.6.2

このドキュメントの情報は、特定のラボ環境にあるデバイスに基づいて作成されました。このド キュメントで使用するすべてのデバイスは、初期(デフォルト)設定の状態から起動しています 。本稼働中のネットワークでは、各コマンドによって起こる可能性がある影響を十分確認してく ださい。

#### 関連製品

使用するコンポーネントのセクションに記載されていないバージョンはテストされていません。

## 背景説明

RADIUS CLASS属性

アカウンティングに使用される値は、RADIUSサーバがすべてのアカウンティングパケットに含 める任意の値です。

クラス属性は、グループごとにISE(RADIUS)で設定されます。

ユーザが、属性25が関連付けられたISE/VPNグループの一部であると見なされると、NACは Identity Services Engine(ISE)サーバで設定されたマッピングルールに基づいてポリシーを適用し ます。

### 設定

#### ネットワーク図

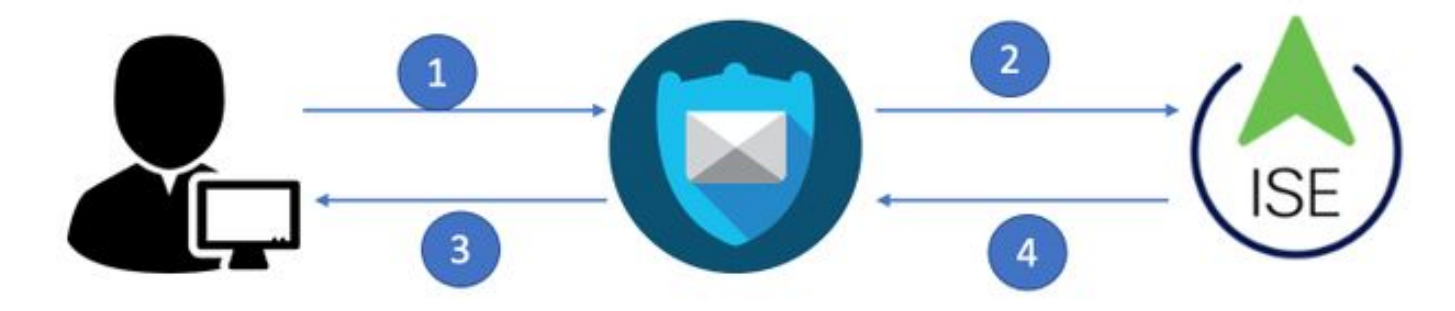

Identity Service Engine(ISE)は、ESA/SMAからの認証要求を受け入れ、ユーザIDおよびグループ と照合します。

### ステップ1:認証用のIDグループの作成

ISEサーバにログインし、IDグループを作成します。

[Administration] > [Identity Management] > [Groups] > [User Identity Group]に移動します。図に示 すように。

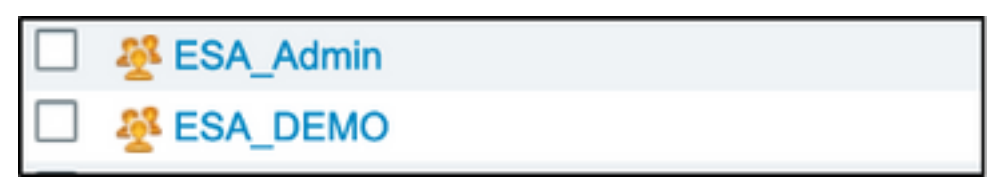

注:割り当てられた各ESA/SMAロールに対して、ISEのアイデンティティグループを使用す ることを推奨します。

#### ステップ2:認証用のローカルユーザの作成

この手順では、新しいユーザを作成するか、ステップ1で作成したIDグループにすでに存在するユ ーザを割り当てます。ISEにログインし、[Administration] > [Identity Management] -> [Identities]に 移動し、新しいユーザを作成するか、グループのユーザにを割割割割指定します。図に示すよう に。

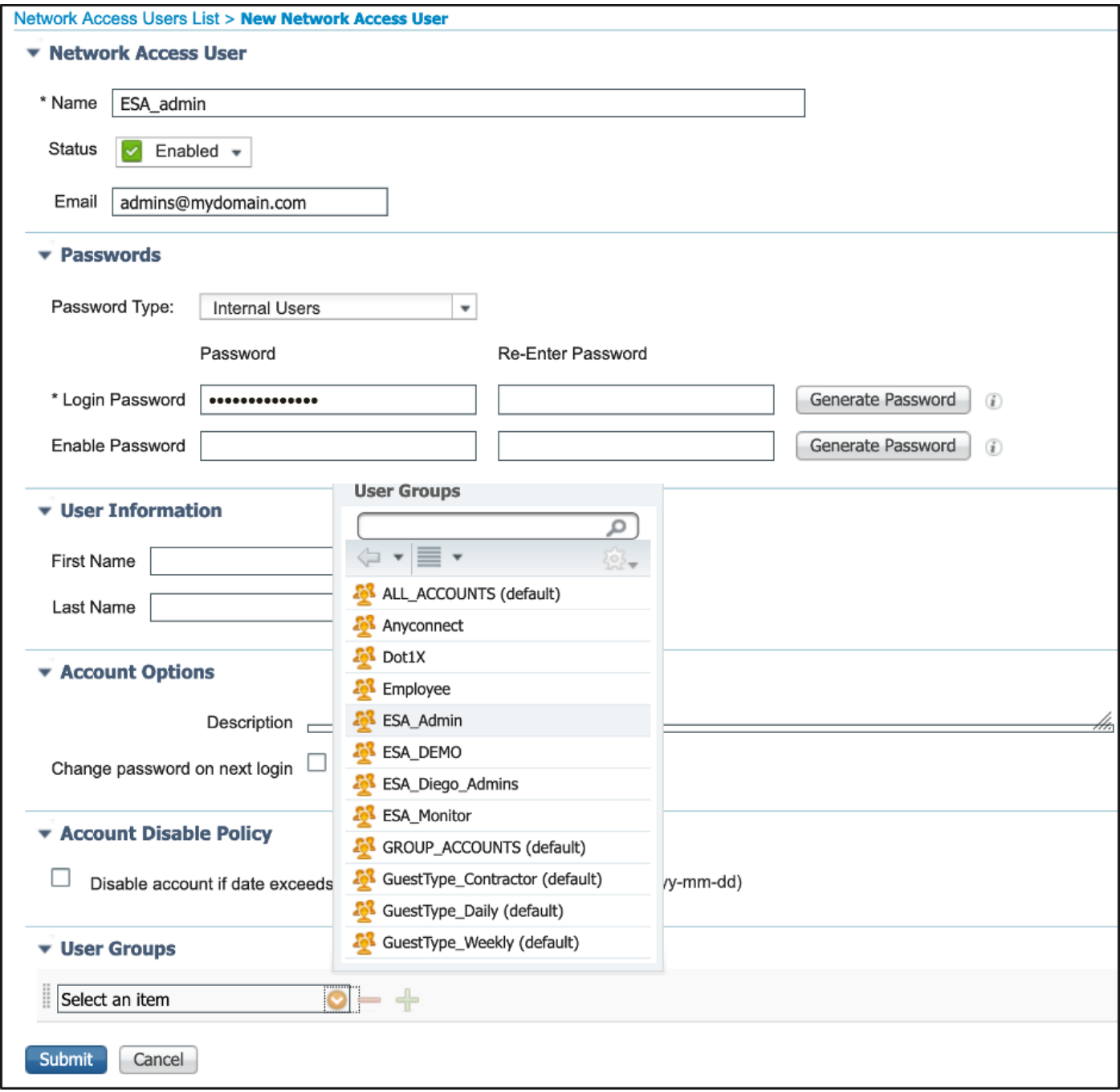

### ステップ3:許可プロファイルを作成します。

RADIUS認証は、許可プロファイルなしで正常に完了できますが、ロールは割り当てられません 。設定を完了するには、[ポリシー] -> [ポリシー要素] -> [結果] -> [承認] -> [承認プロファイル]に 移動します。

#### 注:割り当てるロールごとに1つの認可プロファイルを作成します。

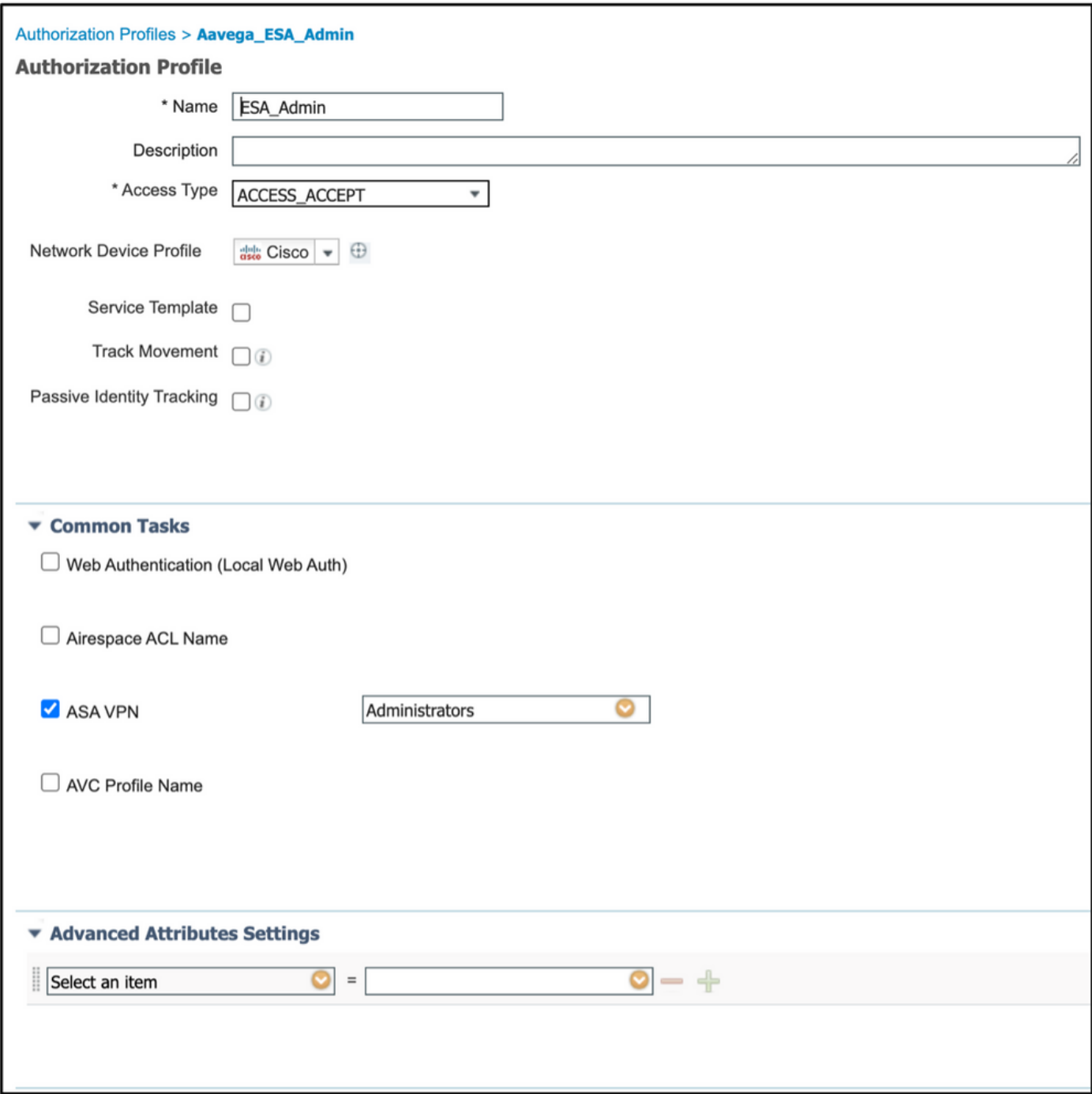

注:radiusクラス属性25を使用して名前を付けます。この名前は、AsyncOS(ESA/SMA)の 設定と一致している必要があります。 図3から、AdministratorsはCLASS属性名です。

### ステップ4:許可ポリシーを作成します。

この最後の手順では、ISEサーバがユーザログインの試行を識別し、正しい認可プロファイルに マッピングできるようにします。

認可が成功すると、ISEは認可プロファイルに定義されたCLASS値に沿ってaccess-acceptを返し ます。

[Policy] > [Policy Sets] > [Add](+記号)に移動します。

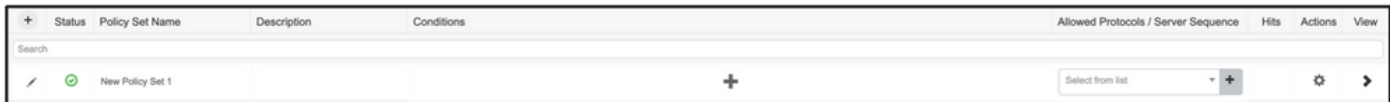

名前を割り当て、プラス記号を選択して必須条件を追加します。このラボ環境では、RADIUSを 使用します。nas-ip-address.新しいポリシーを保存します。

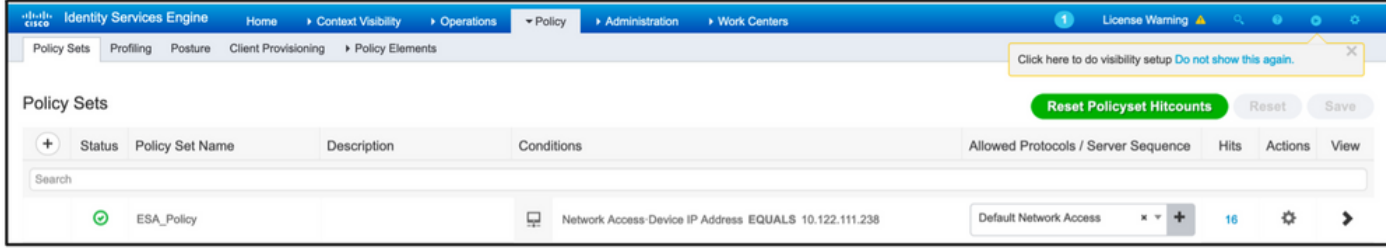

認可要求を正しく一致させるには、条件を追加する必要があります。選択 アイコンと条 件の追加

ラボ環境では、InternalUser-IdentityGroupを使用し、各認可プロファイルに一致します。

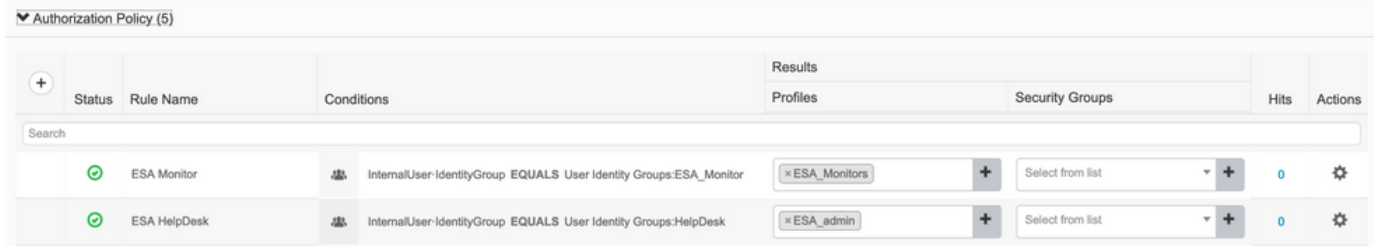

#### ステップ5:AsyncOS ESA/SMAへの外部認証を有効にします。

AsyncOSアプライアンス(ESA/SMA/WSA)にログインします。 次に、[System Administration] > [Users] > [External Authentication] > [Enable External Authentication on ESA]に移動します。

#### **Edit External Authentication**

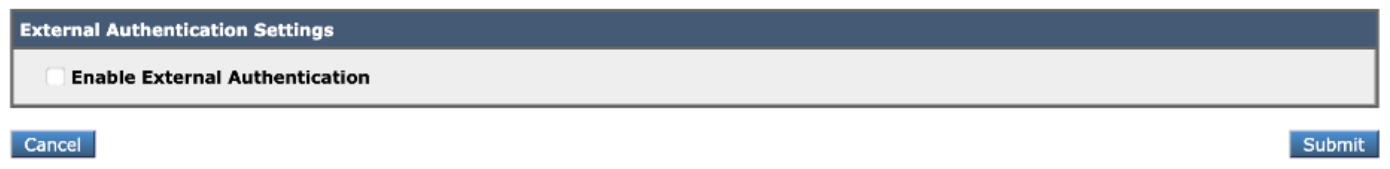

次の値を指定します。

- RADIUSサーバのホスト名
- ポート
- 共有秘密
- タイムアウト値 (秒)
- 認証プロトコル

[外部認証されたユーザーを複数のローカルロールにマップする(推奨)]を選択します。 図に示 すように。

#### **Edit External Authentication**

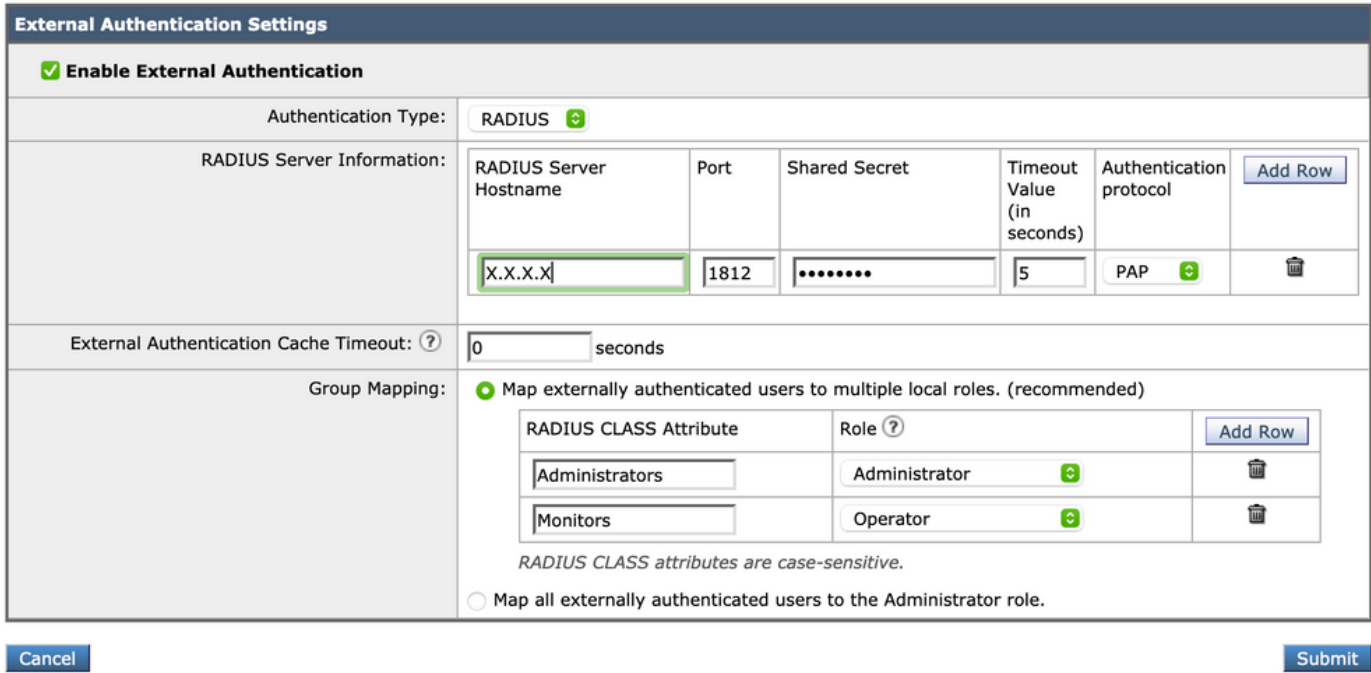

注:RADIUS CLASS属性は、ステップ3で定義した属性Nameと一致する必要があります (ASA VPNとしてマップされる共通タスクの下)。

## 確認

AsyncOSアプライアンスにログインし、アクセスが許可され、割り当てられたロールが正しく割 り当てられていることを確認してください。図に示すように、ゲストユーザロールを使用します  $\circ$ 

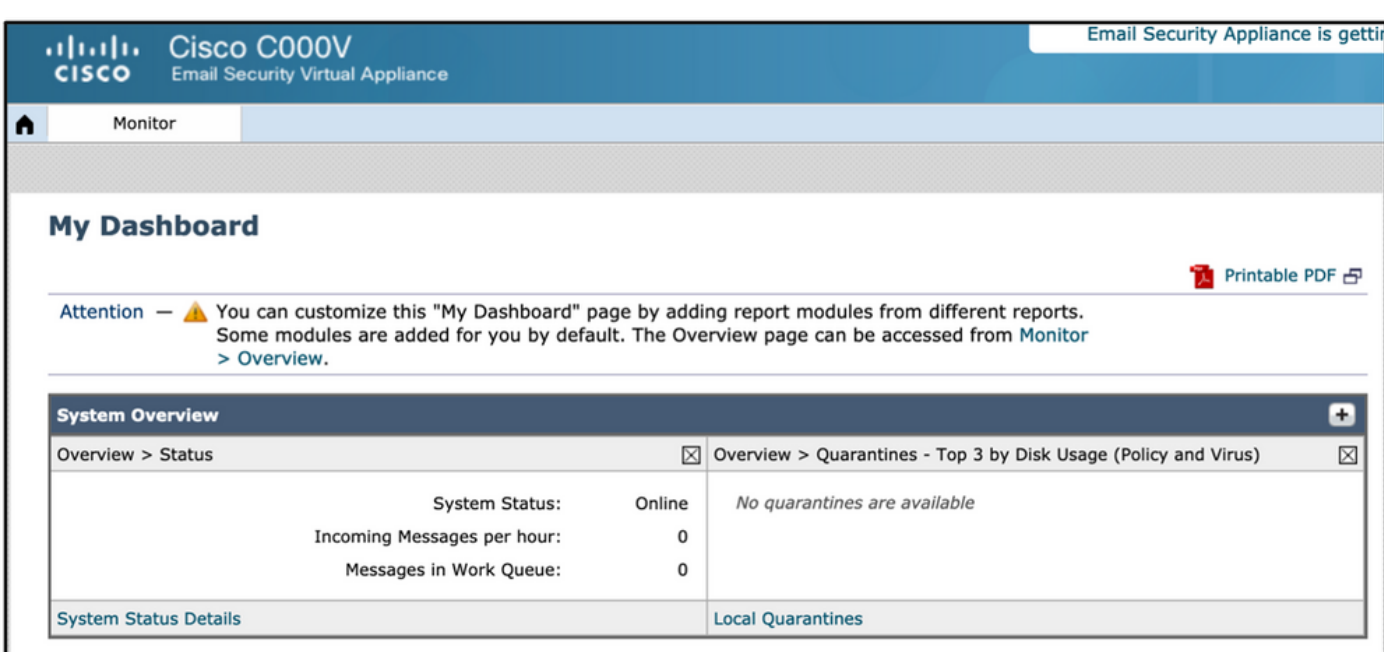

# トラブルシュート

ログイン試行が「Invalid username or password」というメッセージでESAで動作しない場合。こ の問題は、認可ポリシーに関する問題である可能性があります。

ESAにログインし、[External Authentication]から[Map all externally authenticated users to the Administrator role]を選択します。

RADIUS CLASS attributes are case-sensitive.

◯ Map all externally authenticated users to the Administrator role.

変更を送信し、保存します。新しいログインを試みます。ログインに成功した場合は、ISE RADIUS認可プロファイル(CLASS属性25)と認可ポリシーの設定を再確認します。

> ● **[ISE 2.4](/content/en/us/td/docs/security/ise/2-4/admin_guide/b_ISE_admin_guide_24/m_monitoring_and_troubleshooting.html#id_23312)** ● **AsyncOS**